*Note:*

3

*If the "Add New Hardware Wizard" dialog box appears, click* **Cancel** *and disconnect the USB cable from this product.Then return to step 1. Connecting.*

*You may need to restart your computer while installing the software. If a message instructing you to restart appears, remove the software CD, then click Restart. After restarting make sure this product is off, then reinstall the software.*

**This product is now ready to print and scan. The Reference Guide includes detailed information about printing and scanning. To view the Reference Guide, see "Viewing the Reference Guide".**

- 
- 
- 

Double-click Macintosh HD. → Double-click the Applications folder. → Double-click the Utilities folder. → Double-click the Print Center icon. → Click Add Printer. → Select EPSON USB.  $\rightarrow$  Select this product.  $\rightarrow$  Click Add.

You can create the mirror image of an original image on Iron-On Cool Peel Transfer Paper

Use the **Copies/Value** buttons to select **Mirror**

Use the **Copies/Value** buttons to select **Repeat**

You can make a copy with enlarging or reducing each page of your document

Use the **Copies/Value** buttons to select **Auto Fit Page** from the Reduce/Enlarge

- 
- 

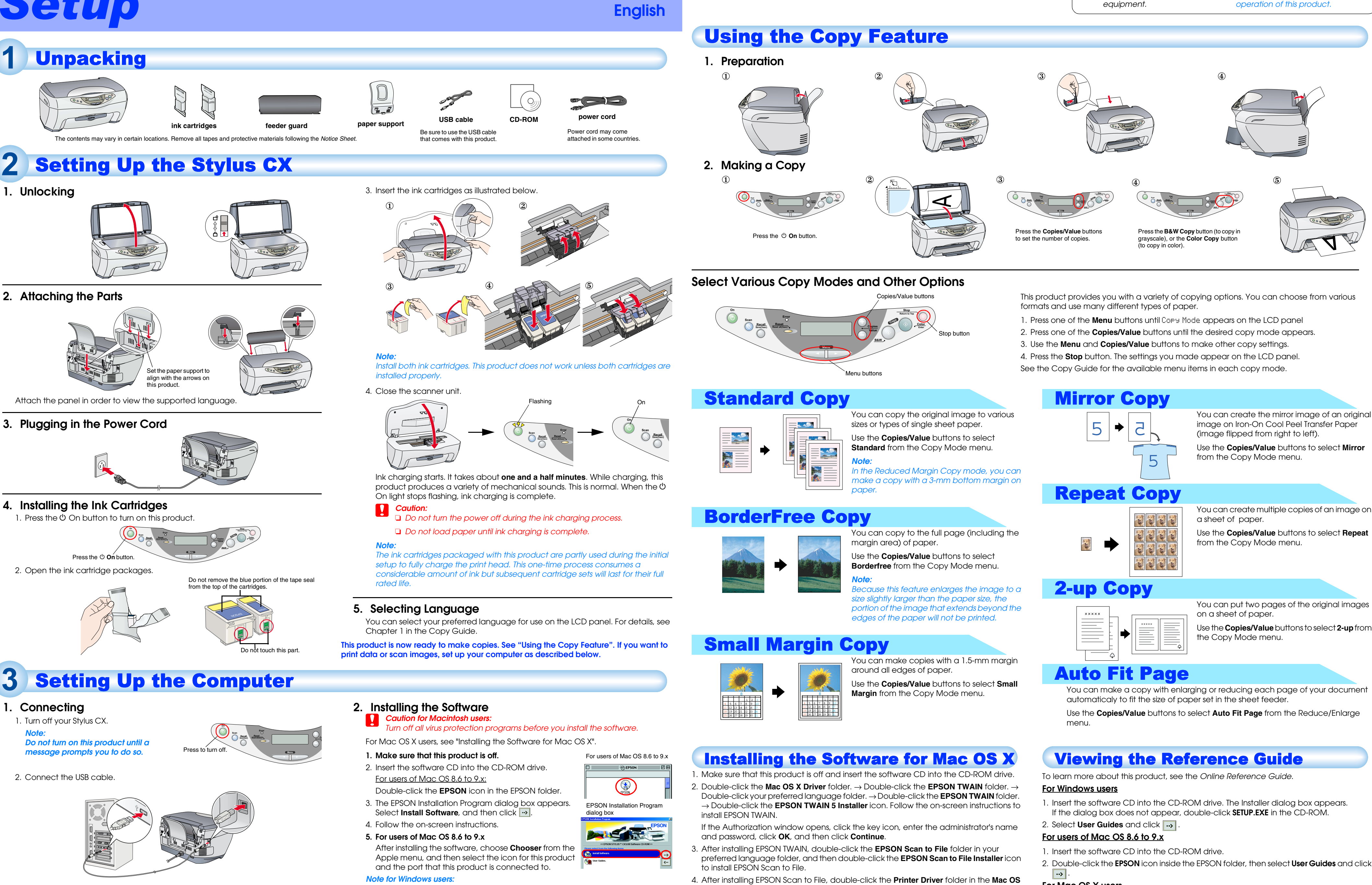

**X Driver** folder, and then double-click **CX3200.pkg** in your preferred language folder to install the printer software.

5. After installing the software, follow the instruction below to select this product:

- 
- 2. Double-click the **EPSON** icon inside the EPSON folder, then select **User Guides** and click

# **For Mac OS X users**

- 1. Insert the software CD into the CD-ROM drive.
- 2. Double-click the **Manual** folder inside the EPSON folder, then double-click the **REF\_G** folder in your preferred language folder. Then double-click the **INDEX.HTM**.

*to avoid damage to your* 

c *Cautions must be observed*  4033391-00 Cautions and Notes

*Notes contain important information and useful tips on the operation of this product.*

- 
- 

EPSON STYLUS<sub>TN</sub> CX3200 <br>
Setup

xxx